## Оплата бонусными баллами

- [Оплата баллами с одной карты](#page-0-0)
- [Оплата баллами с нескольких карт](#page-3-0)
- [Ошибки при оплате баллами](#page-6-0)

В целях повышения лояльности покупателей торговая сеть может организовать программу лояльности и предлагать своим клиентам накапливать бонусные баллы на карту и затем расплачиваться ими при совершении последующих покупок.

В зависимости от регламента работы для оплаты баллами могут использоваться карты торговой сети или несколько карт, включая карты компаний-партнеров, например, карты Спасибо от Сбербанка.

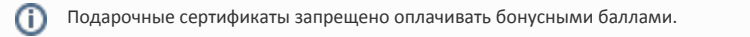

## <span id="page-0-0"></span>Оплата баллами с одной карты

1. Для оплаты баллами перейдите в подытог и нажмите клавишу "Оплатить баллами". На экран будет выведена сумма накоплений и количество баллов, которые можно потратить. В поле ввода автоматически подставляется максимальное количество баллов, которые можно потратить в текущем чеке. Количество баллов для списания может быть изменено с клавиатуры:

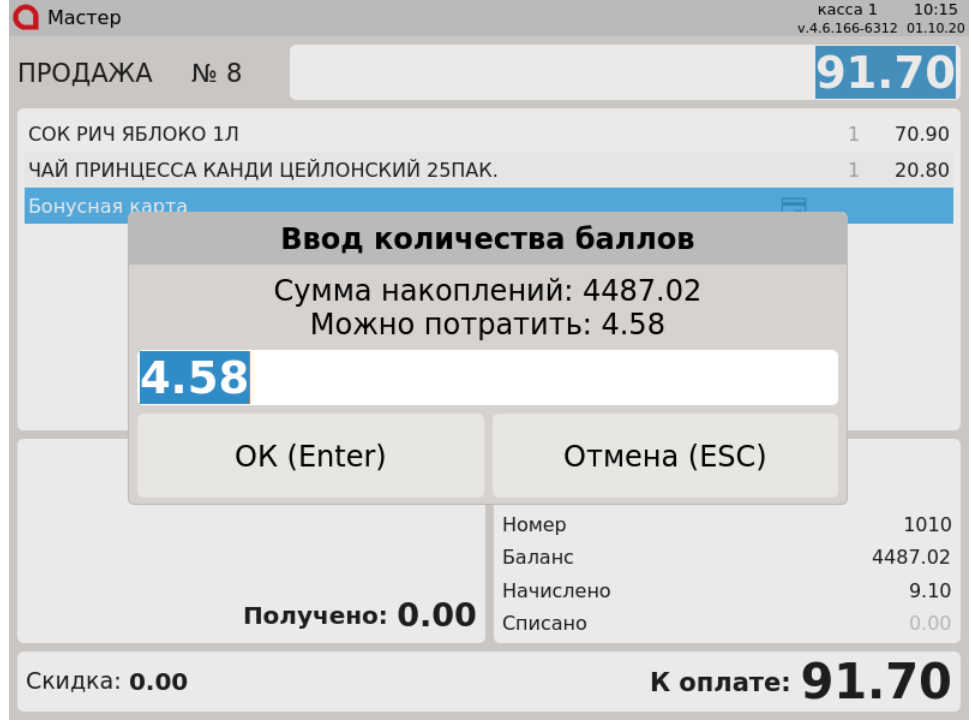

Для подтверждения оплаты баллами нажмите клавишу "Ввод".

Настройками программы может быть предусмотрено автоматическое отображение окна ввода количества баллов для оплаты при O) переходе в подытог.

2. Если введена некорректная сумма (равная 0 или превышающая максимально разрешенную к списанию), то на экран будет выведена ошибка:

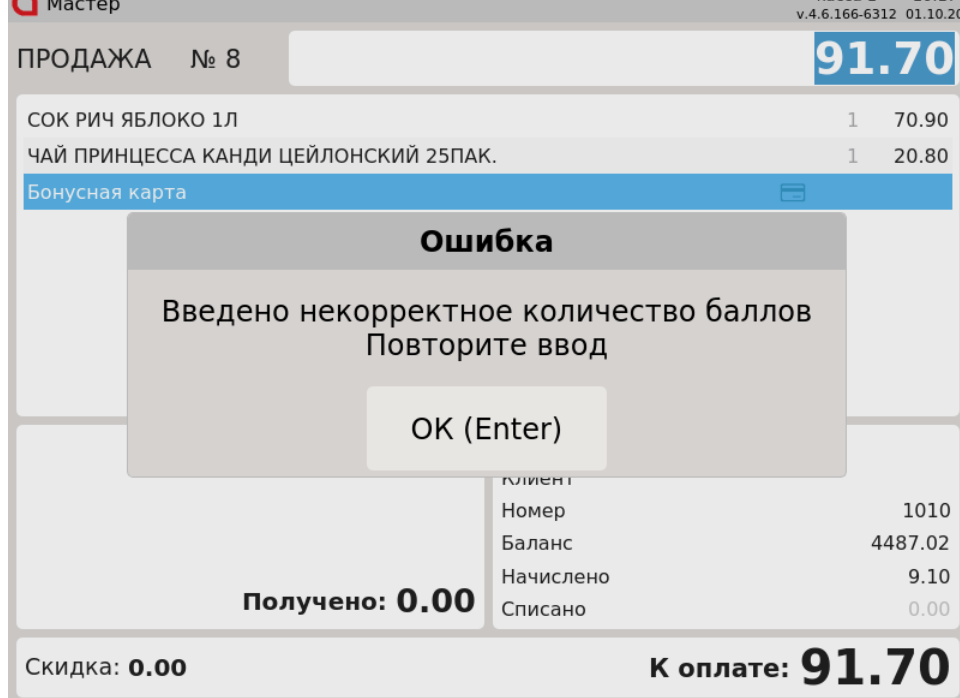

Нажмите "Ввод", чтобы закрыть сообщение. Программа вернется в окно ввода количества баллов для оплаты.

3. Настройками программы может быть предусмотрен запрос ПИН-кода при оплате чека бонусными баллами. Необходимо ввести ПИН-код и нажать "Ввод".

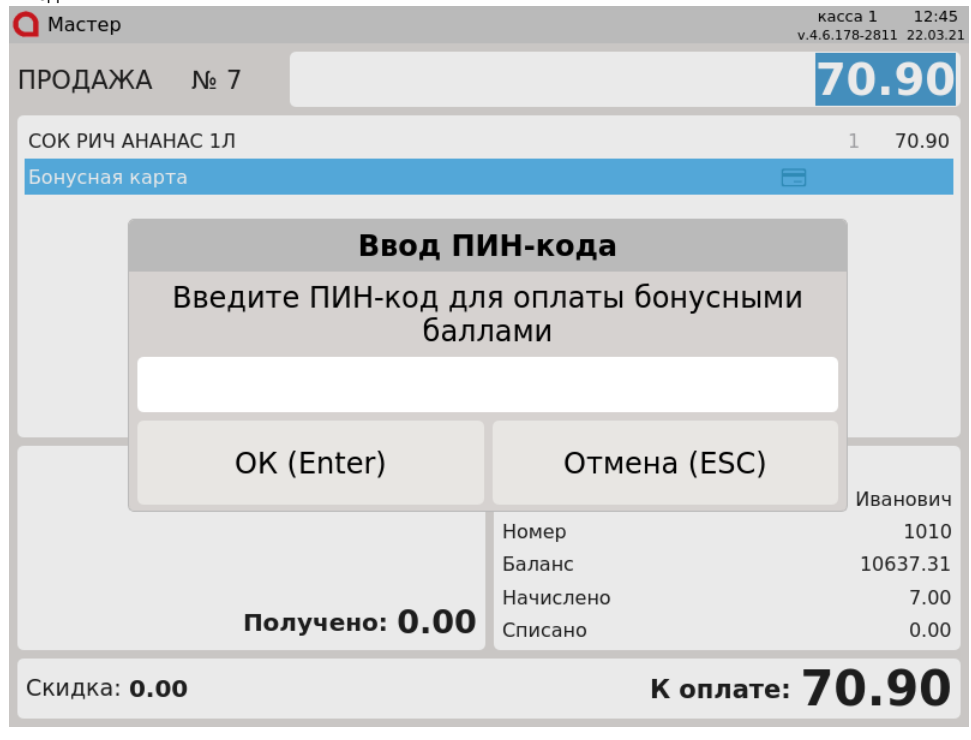

Настройками программы может быть предусмотрен запрет ручного ввода пин-кода.➀

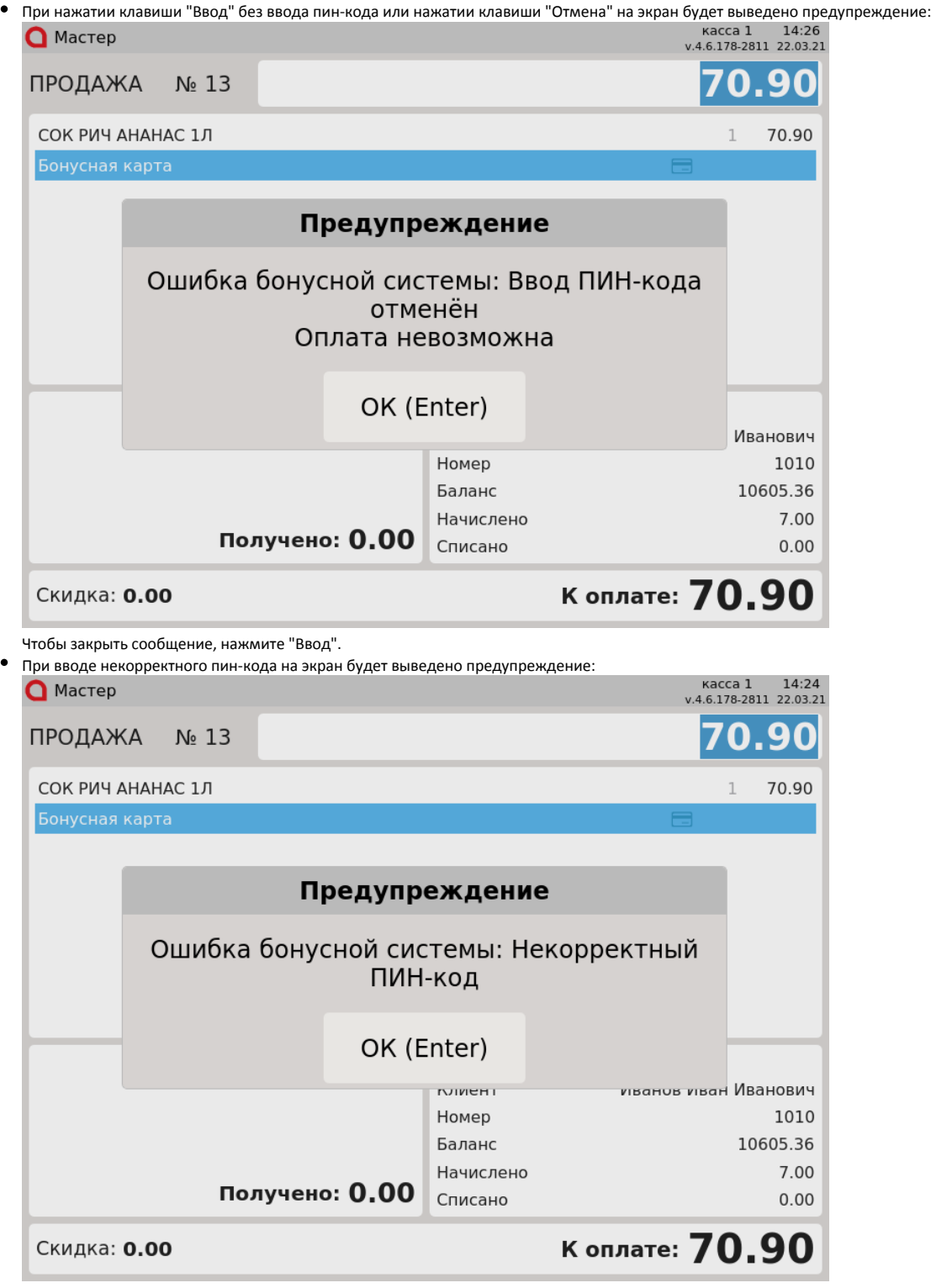

Чтобы закрыть сообщение, нажмите "Ввод".

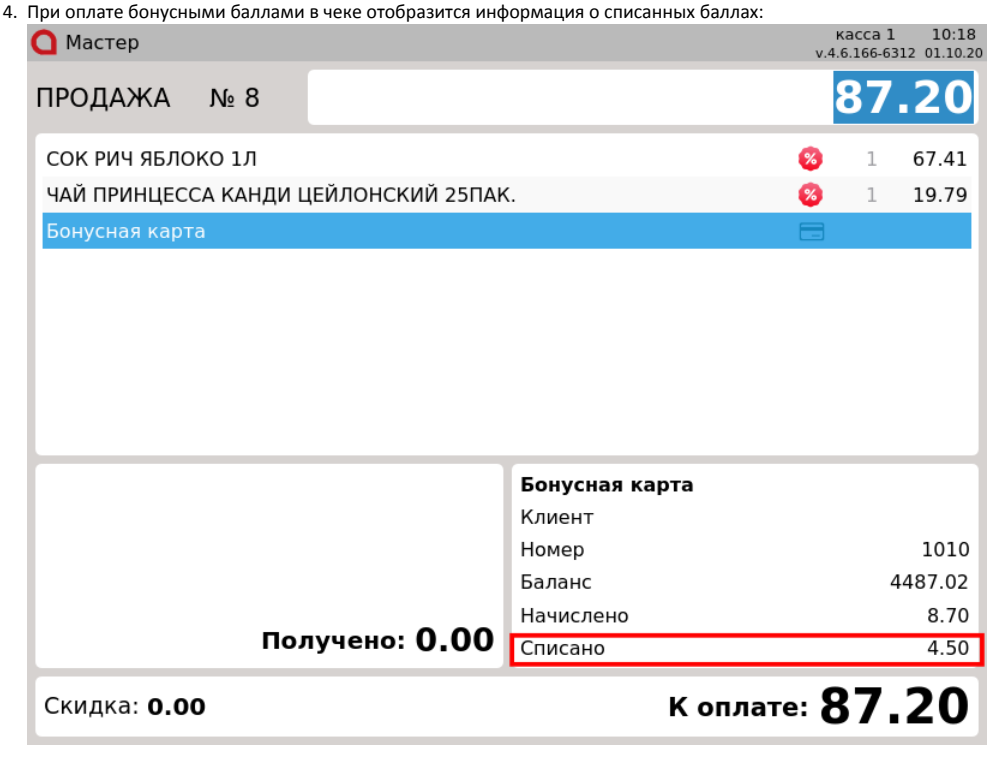

Если карта будет добавлена в подытоге, то программа предложит сразу указать количество баллов для списания.

## <span id="page-3-0"></span>Оплата баллами с нескольких карт

1. Для оплаты баллами перейдите в подытог и нажмите клавишу "Оплатить баллами". На экран будет выведен список групп карт, из которого можно выбрать карту для оплаты:  $kacca1$  10:38

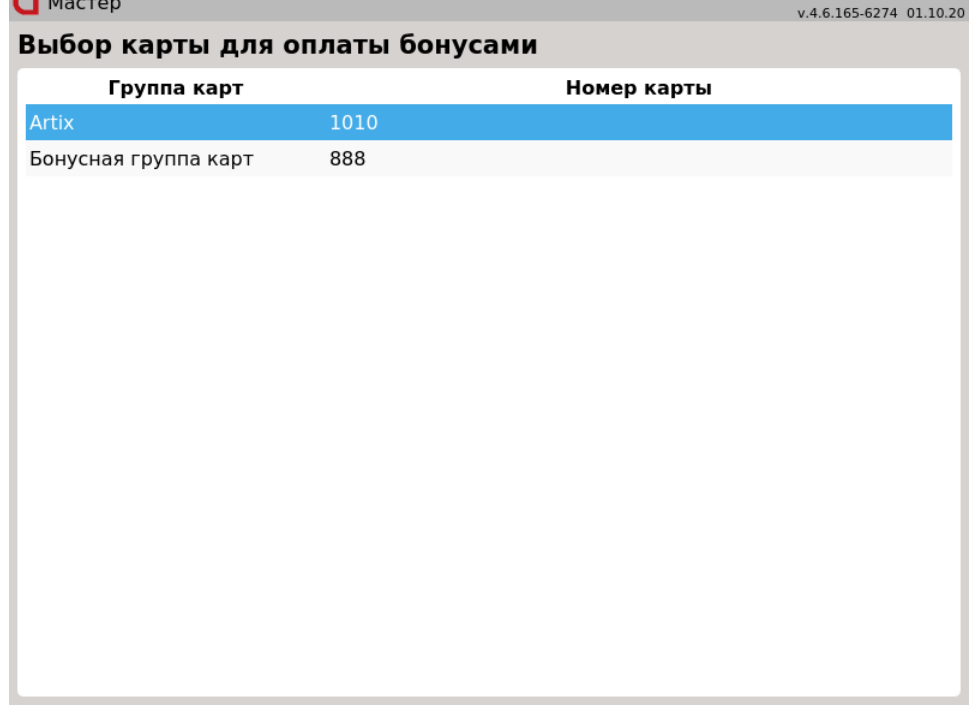

Выберите карту для оплаты и нажмите "Ввод".

2. На экран будет выведена сумма накоплений и количество баллов, которые можно потратить, для выбранной группы карт. В поле ввода автоматически подставляется максимальное количество баллов, которые можно потратить в текущем чеке. Количество баллов для списания может

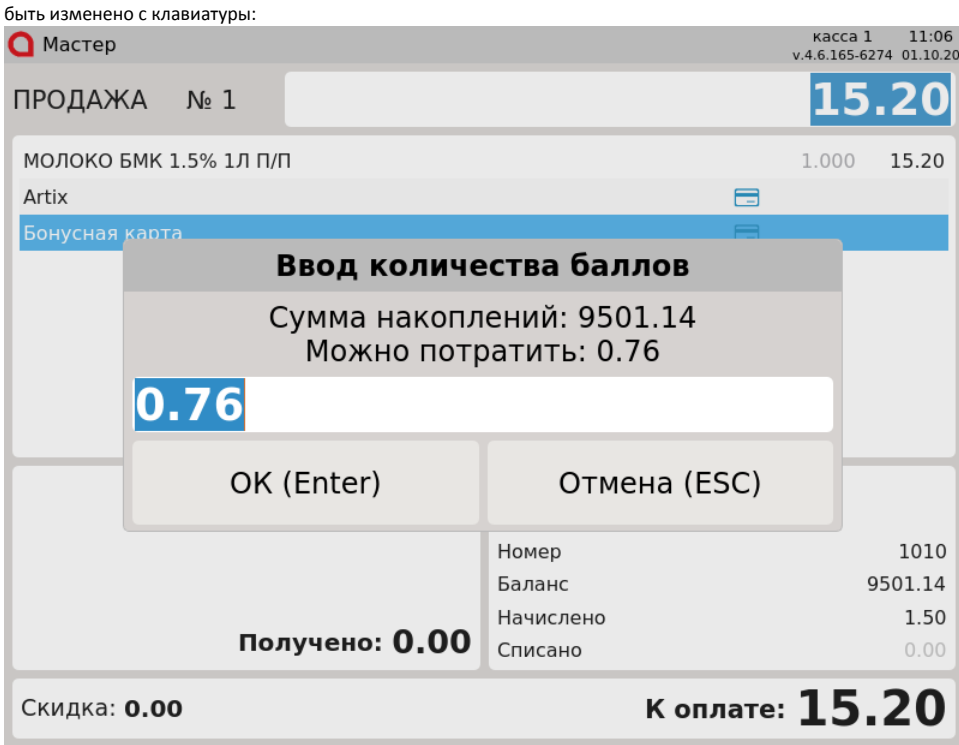

Для подтверждения оплаты баллами нажмите клавишу "Ввод".

3. Если введена некорректная сумма (равная 0 или превышающая максимально разрешенную к списанию), то на экран будет выведено сообщение:

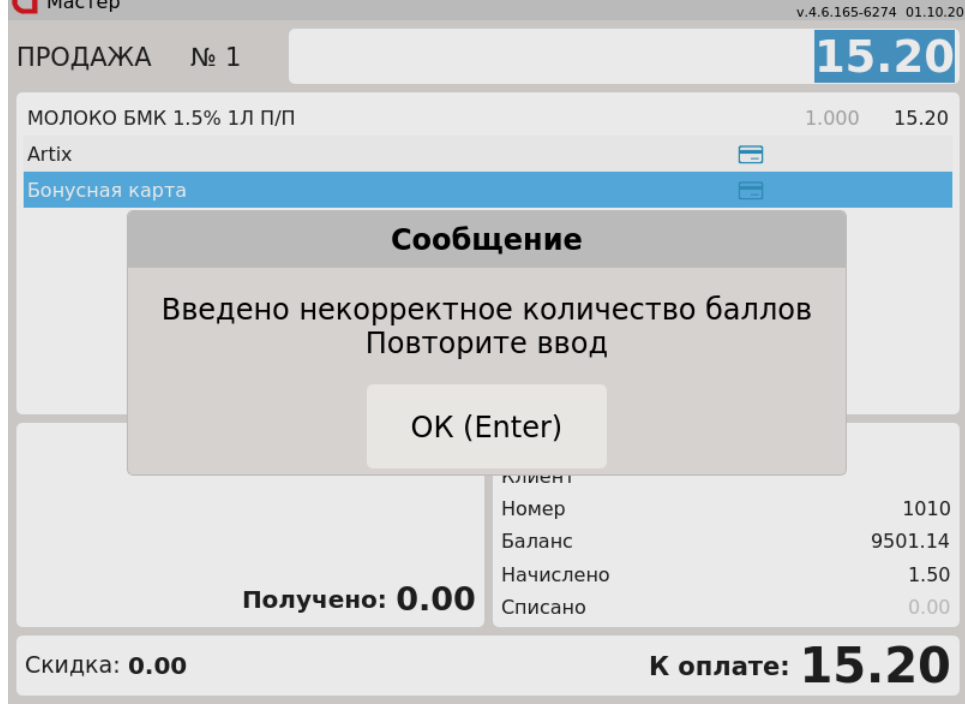

Нажмите "Ввод", чтобы закрыть сообщение. Программа вернется в окно ввода суммы баллов для оплаты.

4. Настройками программы может быть предусмотрен запрос ПИН-кода при оплате чека бонусными баллами. Необходимо ввести ПИН-код и нажать "Ввод".

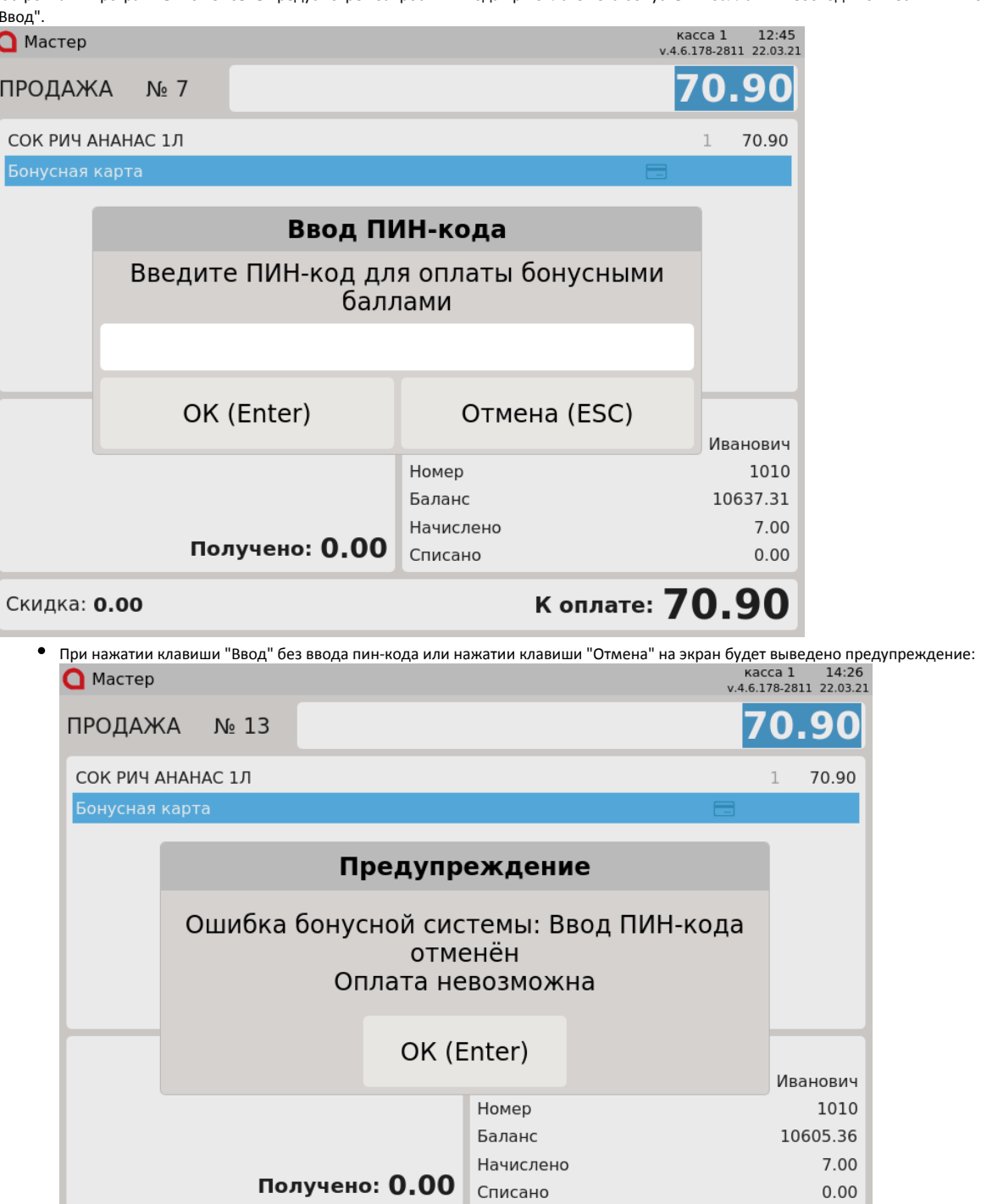

К оплате: 70.90

Чтобы закрыть сообщение, нажмите "Ввод".

Скидка: 0.00

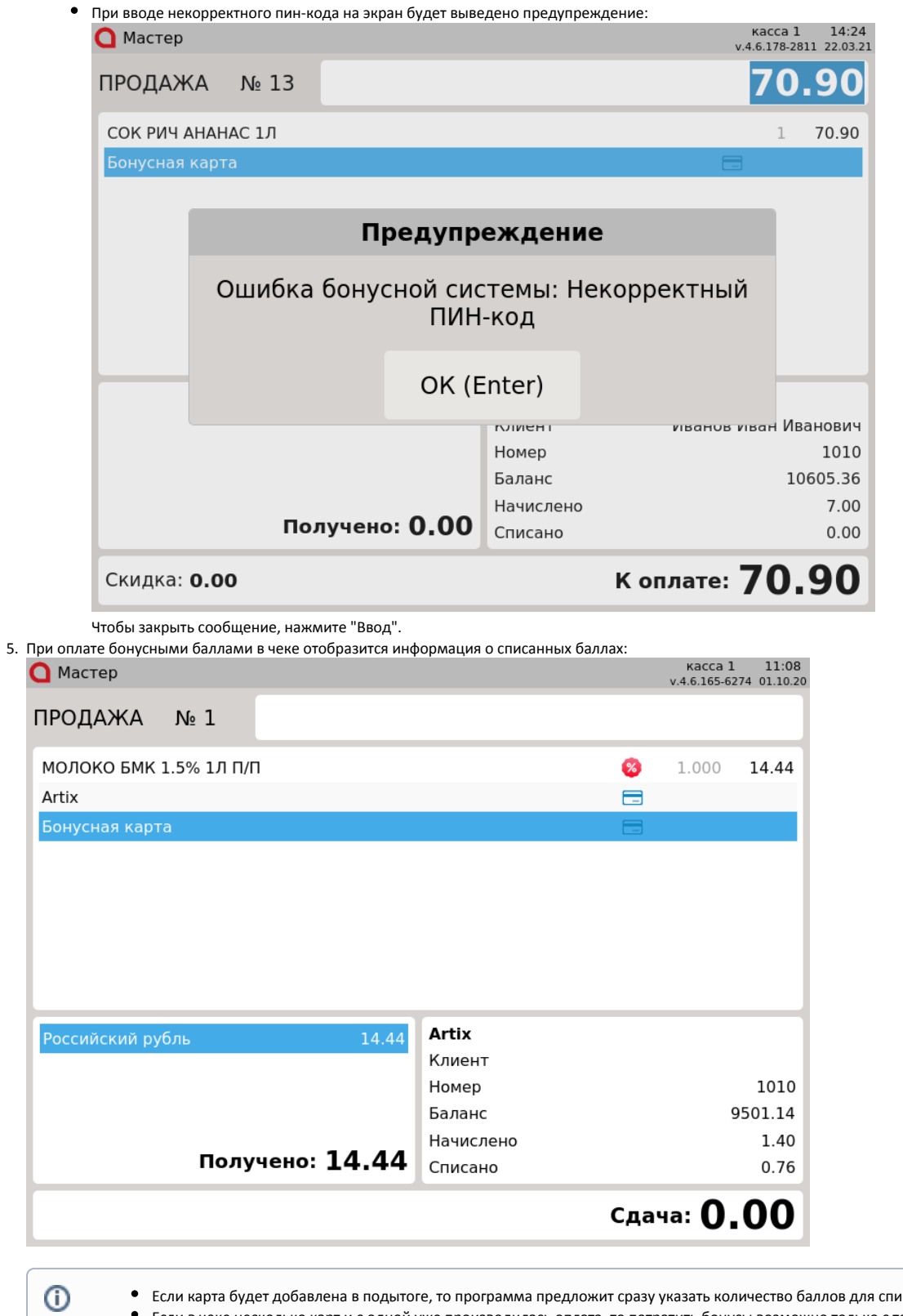

Если карта будет добавлена в подытоге, то программа предложит сразу указать количество баллов для списания. Если в чеке несколько карт и с одной уже производилась оплата, то потратить бонусы возможно только с тех карт, с которых не списывались бонусы.

## <span id="page-6-0"></span>Ошибки при оплате баллами

 $\odot$ 

При отсутствии связи с бонусным сервером (см. пункты 4 и 5) клиенту может быть назначена специальная скидка-компенсация, которая выбирается кассиром вручную. Подробнее о назначении скидки вручную можно прочитать в разделе "[Выбор скидки кассиром"](http://docs.artix.su/pages/viewpage.action?pageId=14157295).

1. Оплату баллами в чеке можно производить не более одного раза с каждой из добавленных карт. При попытке повторной оплаты на экран будет

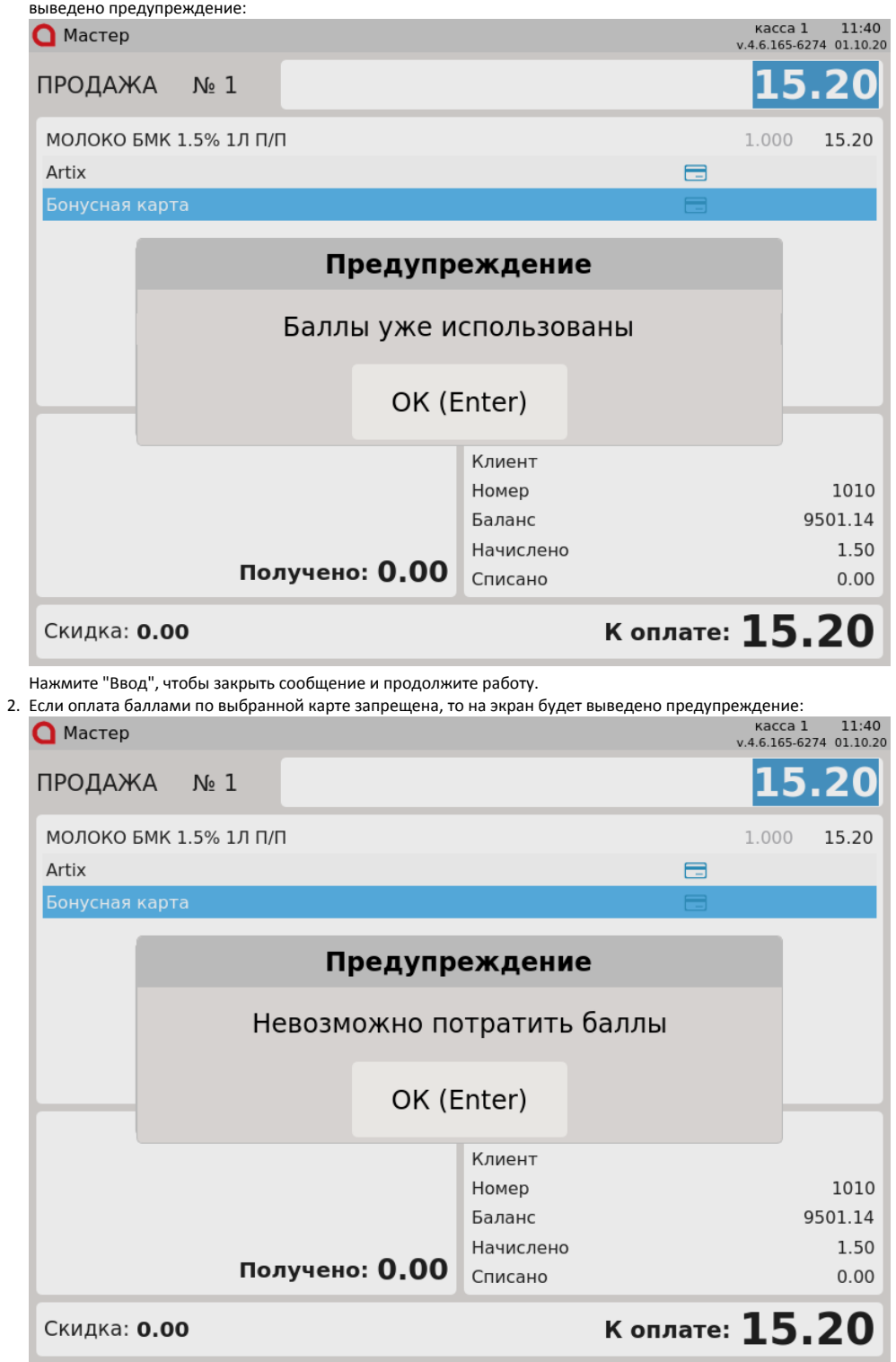

Нажмите "Ввод", чтобы закрыть сообщение и продолжите работу. Для уточнения информации по карте, с которой нельзя списать баллы, обратитесь в техподдержку.

3. Если в чеке несколько карт и с одной уже производилась оплата, то в подытоге запрещено добавлять другие карты. На экран будет выведено предупреждение:

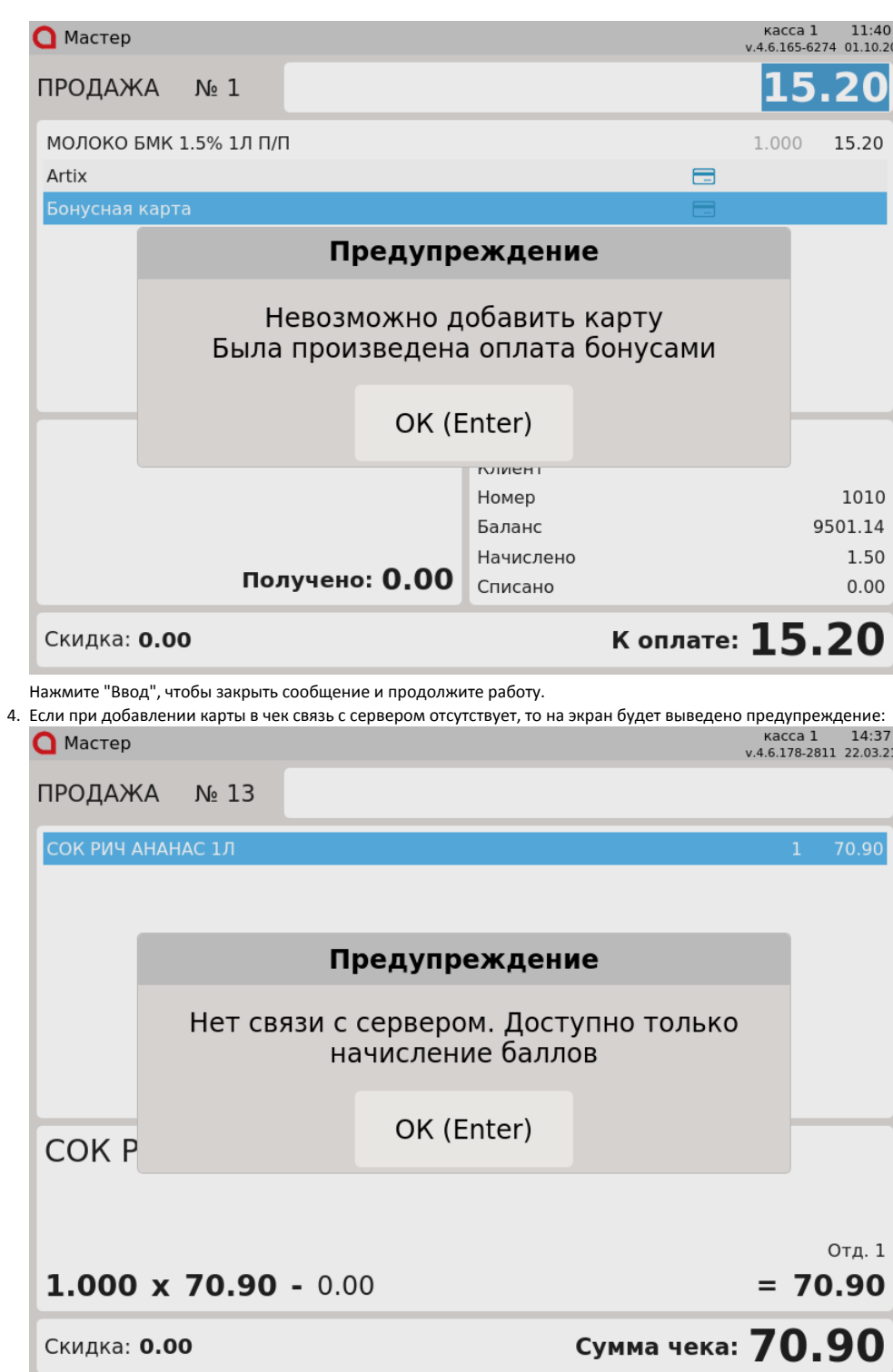

Скидка: 0.00

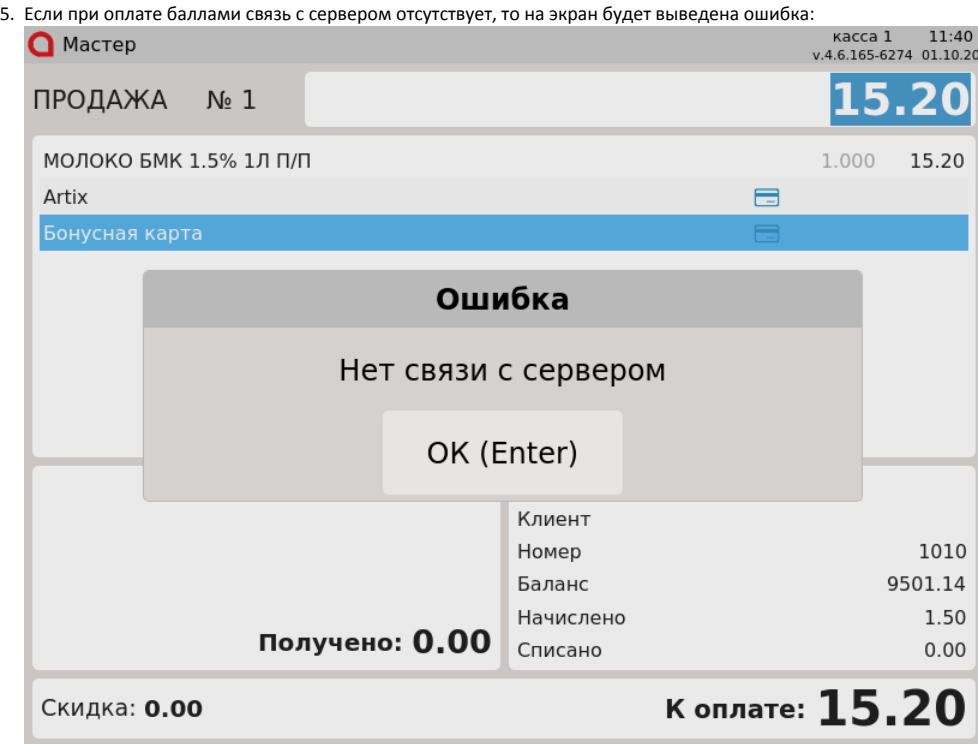

Нажмите "Ввод", чтобы закрыть сообщение.